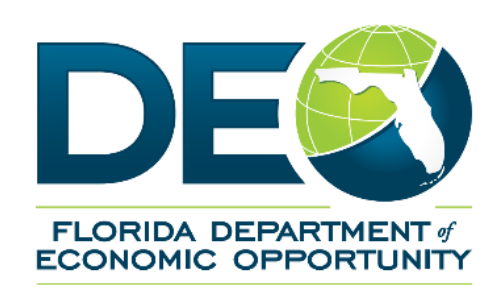

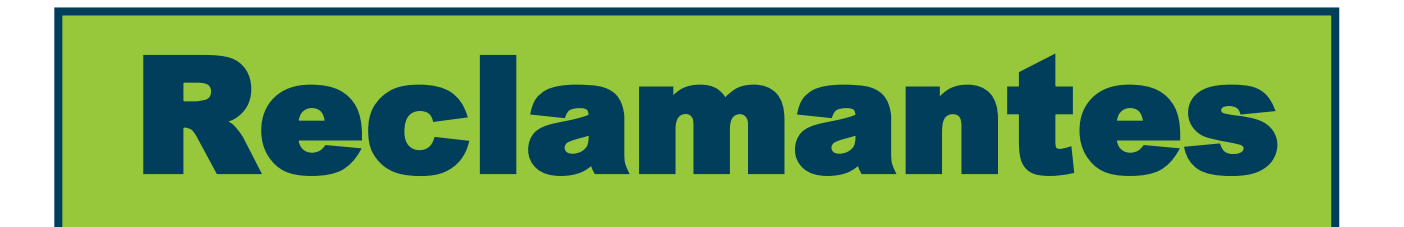

## **Guía para llenar el Formulario de Búsqueda de Trabajo en el Centro de Ayuda para la Asistencia de Reempleo**

## **Cómo llenar las búsquedas de trabajo en el Centro de Ayuda para la Asistencia de Reempleo:**

Los reclamantes que no puedan documentar sus búsquedas de trabajo requeridas semanalmente cuando solicitan sus beneficios de asistencia de reempleo en CONNECT ahora cuentan con la opción de proporcionarle la información de sus búsquedas de trabajo al Departamento mediante el Centro de Ayuda para la Asistencia de Reempleo.

Esta guía que presenta cada paso lo orientará acerca de los pasos para proporcionar la información de su búsqueda de trabajo requerida en el Centro de Ayuda para la Asistencia de Reempleo.

1. **Localice el número de identificación de asunto relacionado con el asunto de búsqueda de trabajo creado en su reclamación.** Para poder llenar el Formulario de Búsqueda de Trabajo, usted tiene que proporcionar **el número de identificación de asunto.** El Departamento proporciona esta identificación de asunto relacionada con las búsquedas de trabajo mediante correo electrónico y en su cuenta de CONNECT.

**Aviso:** Si usted recibe más de un correo electrónico o más de una notificación en CONNECT en relación con un asunto de búsqueda de trabajo, cada una incluirá un número de identificación de asunto diferente y un grupo de fechas diferentes. Usted tendrá que realizar el siguiente proceso en relación con cada número de identificación de asunto individual.

2. Visite [el Centro de Ayuda para la Asistencia de Reempleo](https://mobile.connect.myflorida.com/prweb/PRAuth/ContactUs) del Departamento haciendo clic en el enlace proporcionado

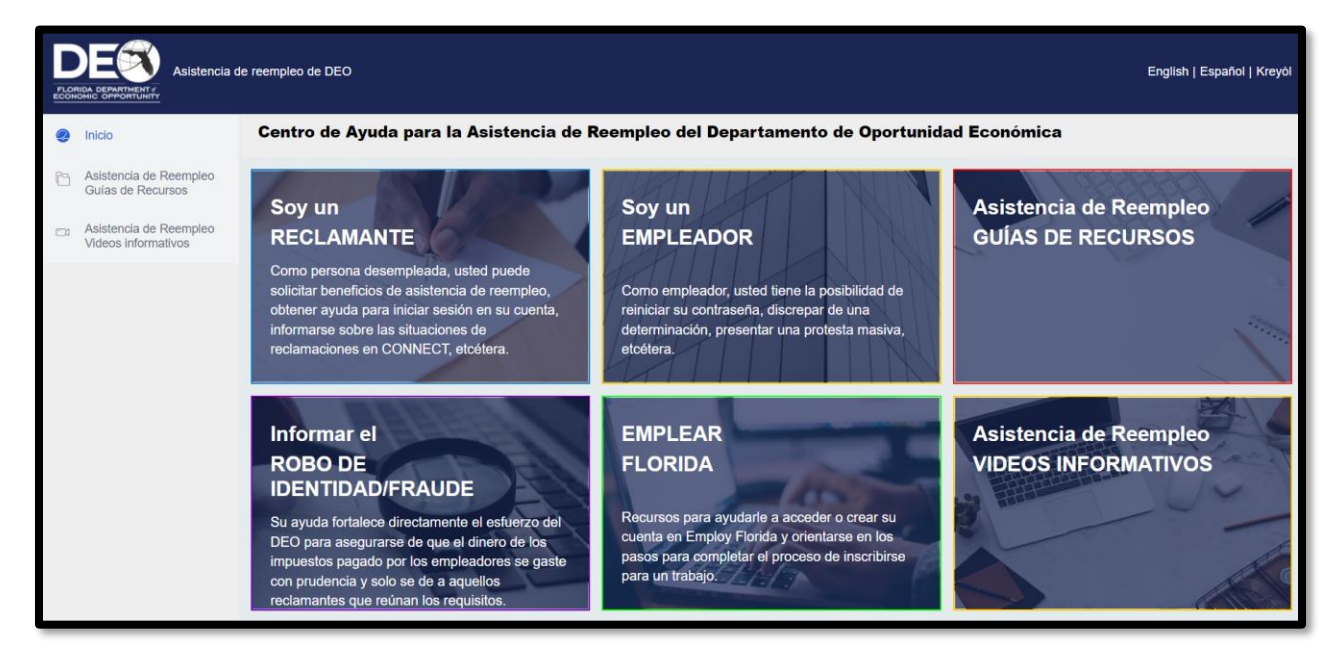

3. Seleccione **"Soy un RECLAMANTE".**

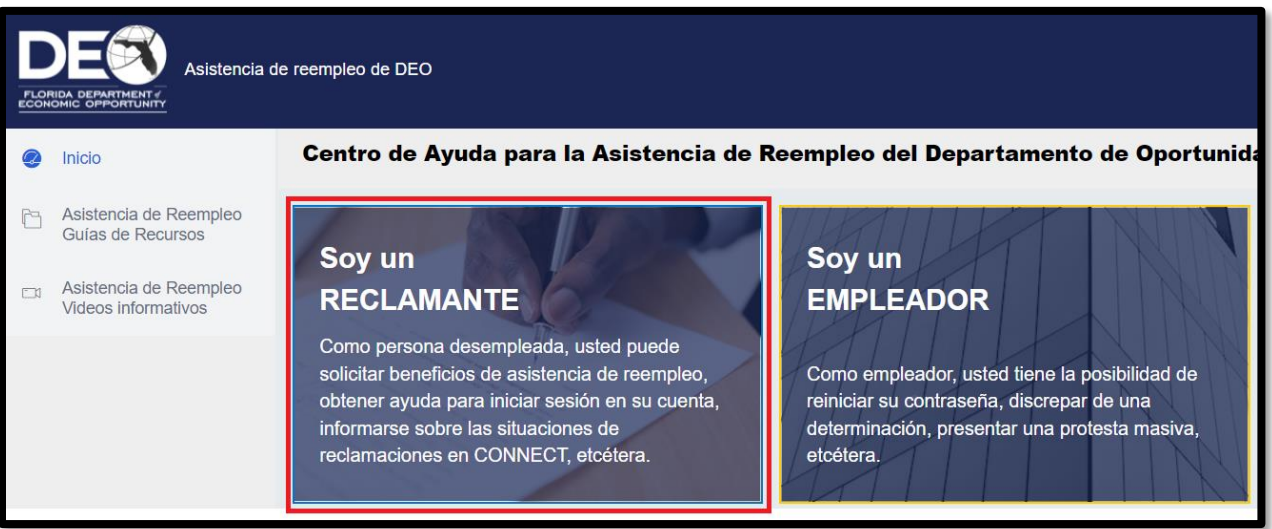

4. Entonces, seleccione **"Me gustaría llenar el Formulario de Búsqueda de Trabajo"** y haga clic en **"Siguiente"**.

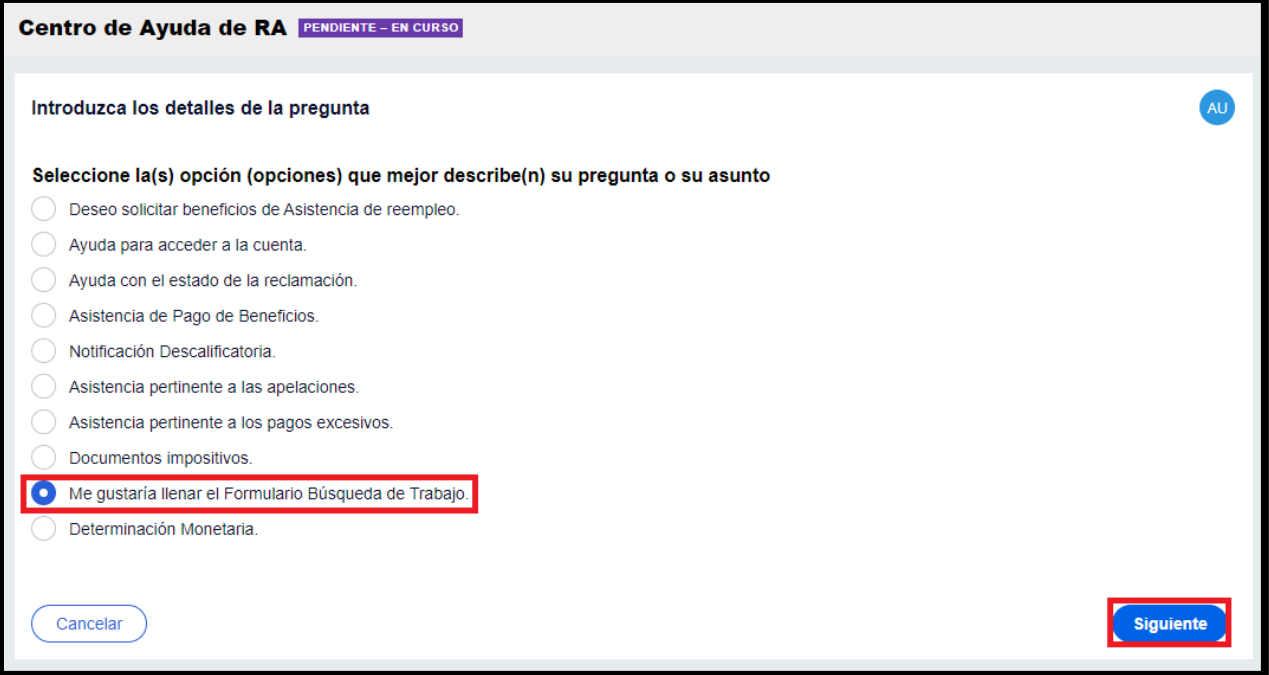

5. Entonces, seleccione **"Me gustaría llenar el Formulario de Búsqueda de Trabajo"** y haga clic en **"Continuar"**.

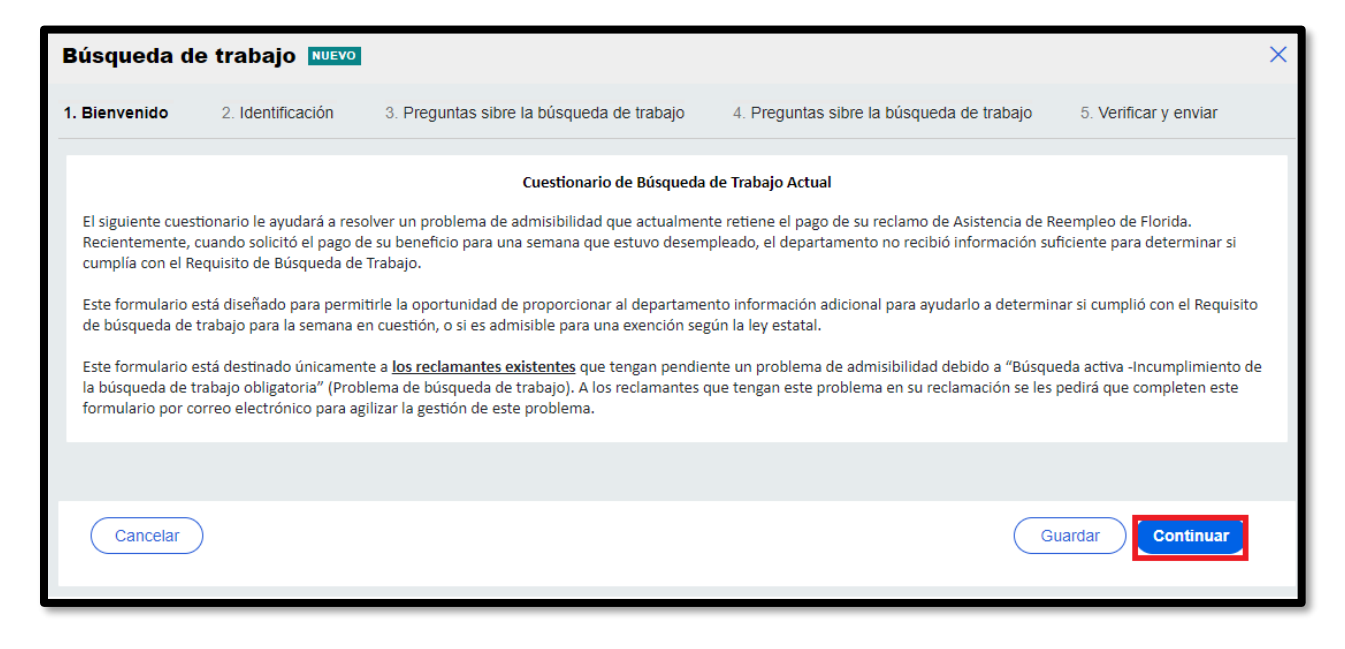

6. Proporcione cuidadosamente toda la información solicitada en la página **"Identificación"** y haga clic en **"Continuar"**.

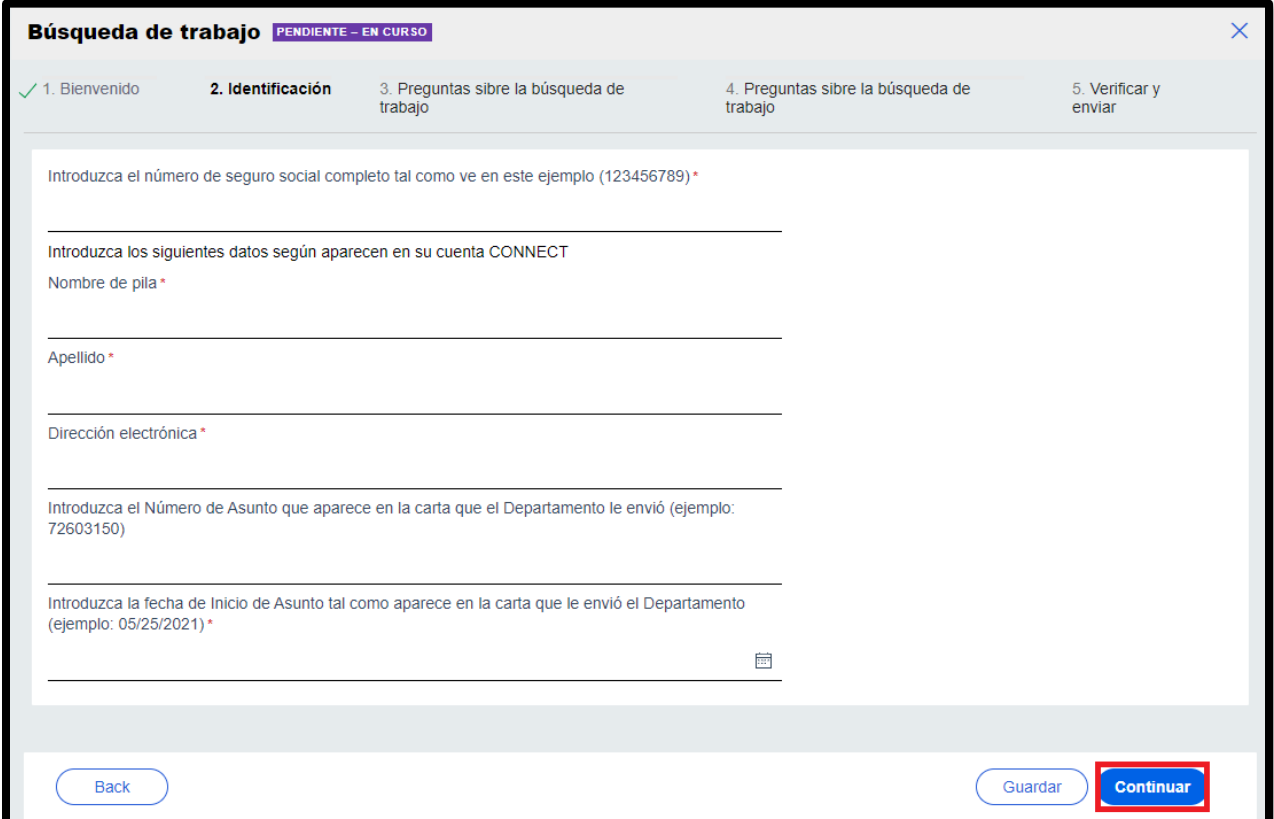

7. Entonces, responda la primera pregunta de la búsqueda de trabajo, acerca del empleo por cuenta propia, y haga clic en **"Continuar"**.

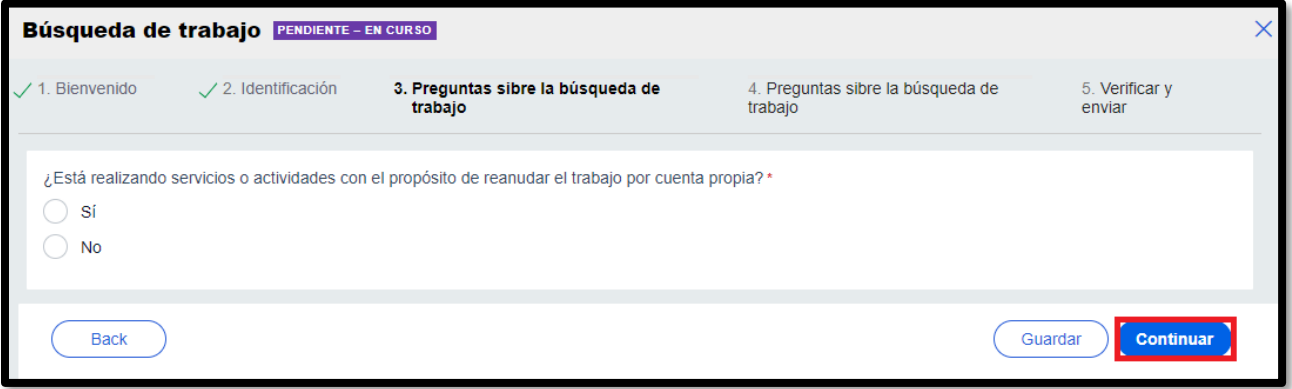

**8.** En la próxima página, responda una serie de preguntas acerca de la búsqueda de trabajo y haga clic en **"Continuar"**.

**Aviso: Sus respuestas a la serie de preguntas acerca de la búsqueda de trabajo generarán preguntas adicionales basadas en sus respuestas. Continúe siguiendo las indicaciones proporcionadas en la pantalla hasta que haya proporcionado toda la información requerida.**

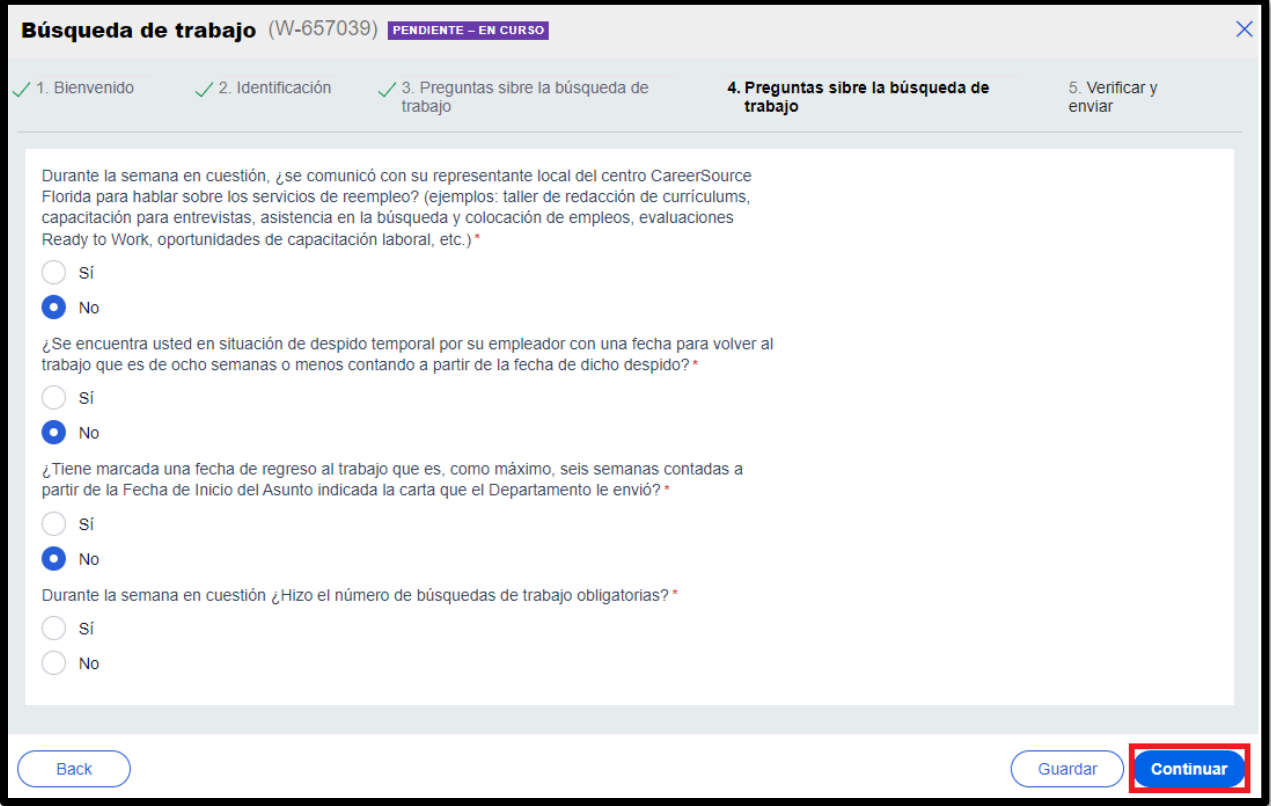

**9.** Después de que haya respondido las preguntas, pasará a la pantalla **"Verificar y enviar".**  Acepte la declaración de abajo y haga clic en **"Enviar".**

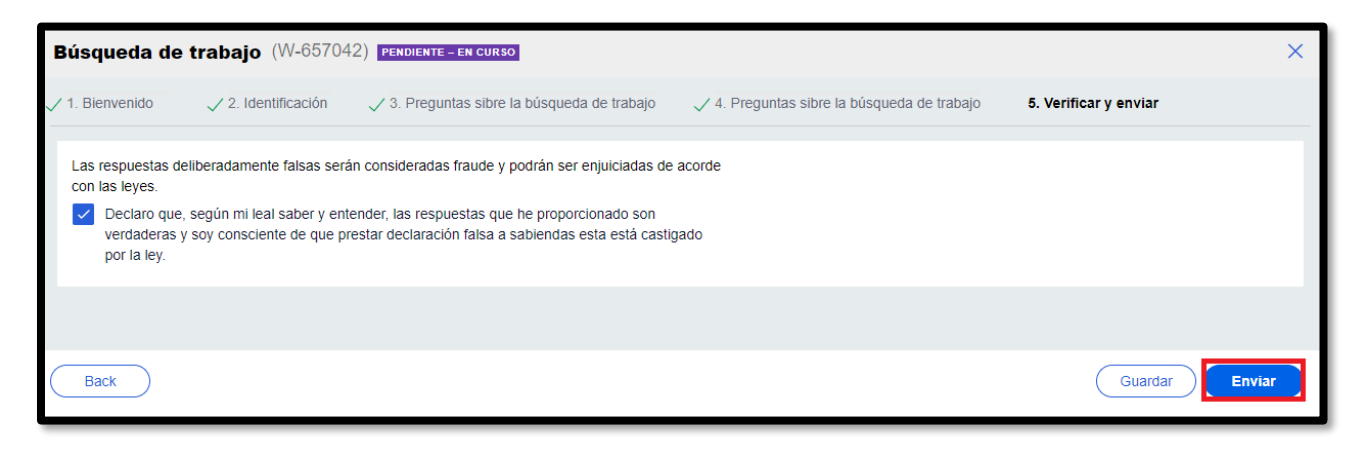

**10.**Por último, la pantalla de confirmación indicará que usted ha llenado el Formulario de Búsqueda de Trabajo y que el mismo se ha enviado al Departamento para su revisión.

**Aviso:** Si la información que usted recibió del Departamento indicaba que tenía que llenar más de una semana de formularios de búsqueda de trabajo, tendrá que llenar un Formulario de Búsqueda de Trabajo adicional por cada semana de desempleo. Dé los pasos del 1 al 7 para completar más búsquedas de trabajo**.**

Seleccione **"Inicio"** para comenzar a llenar un nuevo Formulario de Búsqueda de Trabajo.

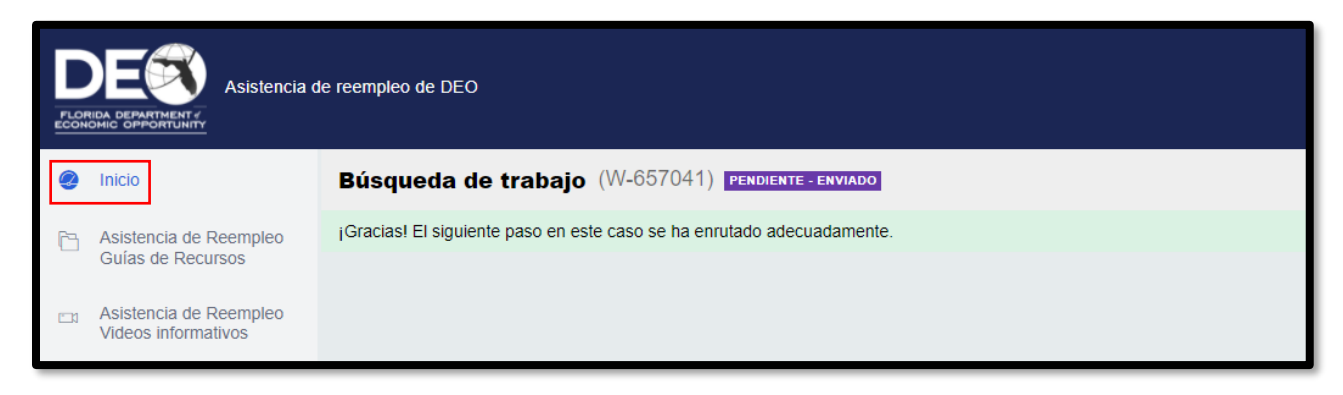